# How Do I… Add Phone Numbers To My Report?

### Problem

Many reports have a donor's name and address, but do not have their phone number. Since a donor potentially has many phone numbers, it makes it difficult to add to a report.

## **Solution**

In the TCM database, there is a special table called *ContactPhoneNumberLists*. This table shows all the phone numbers a contact has in a single field for your report.

#### Process

- 1. Open your report for editing in TCM (Right click on the report and choose Design) a. For this example "F 5-Donor Listing by Campaign" will be used.
- 2. Go to **File**  $\rightarrow$  **Save As** and give it a new name. This will prevent any accidental loss of the standard reports.

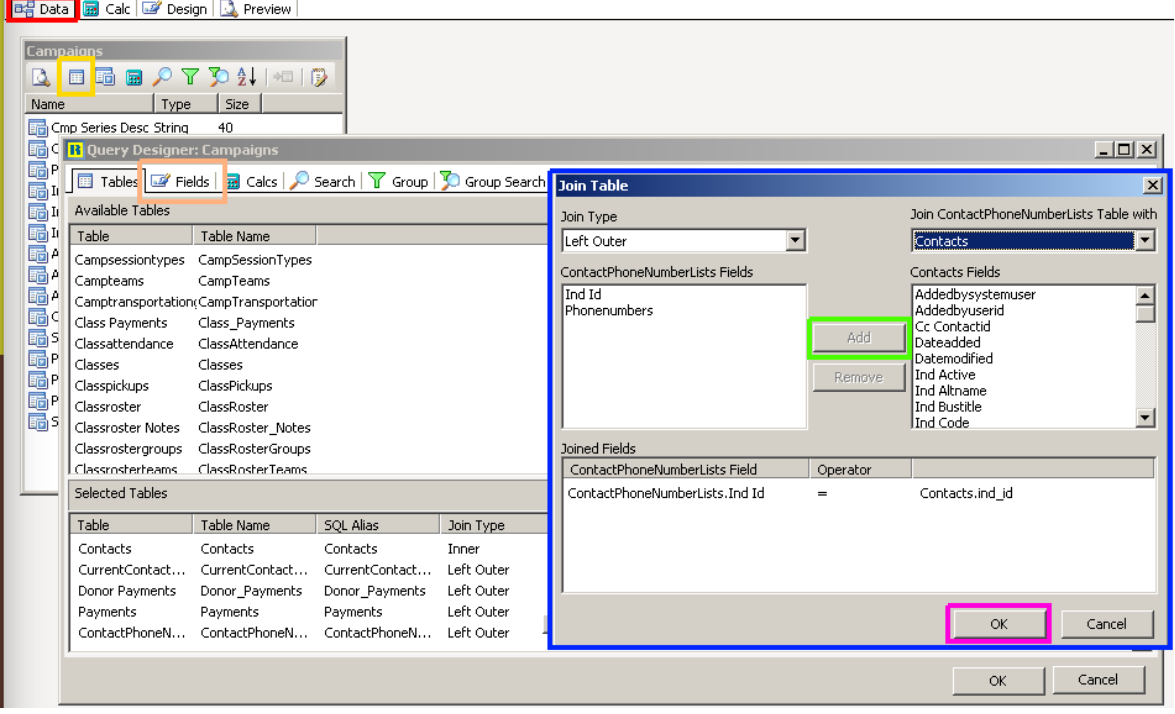

- 3. Click on the Data tab [RED]. You'll then see a list of fields within the *Query* called "Campaigns". Click on the second button [YELLOW] on the Campaign Query dialog ("Tables").
- 4. Scroll through the list and find *ContactPhoneNumberLists*. Add it to the Table list and then Join it using a "Left Outer" join [BLUE] to the *Contacts* table by select "Ind Id" on both sides and click **Add** [GREEN] and then OK. [Pink]
- 5. On the Fields tab [ORANGE], search for the *PhoneNumbers* field and double click on the field.
- 6. Click on OK at the bottom of the dialog and return to the Design tab.

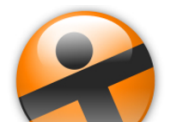

# How Do I…

At this point, the Phone Numbers have been added to the dataset. They can now be added to the report. On this report, the *Address* field includes the *City*, *State* and *Zip* fields. The report also has separate columns for *City*, *State* and *Zip*. Removing those extra fields, yields room for the new *PhoneNumbers* field.

- 7. Click on each of the three fields and headers and press delete to remove the fields.
- 8. Select a field in the detail section [RED].
- 9. Click on the DBMemo button  $[YELLOW]$  and then in the detail section row. This will add a new DBMemo field to the report. By selecting a field in the detail section, the formatting of the field will match the selected field.
- 10. Set the contents of the field to *PhoneNumbers* by choosing it in the dropdown [BLUE] next to the word *Campaigns*.

In this case DBMemo was chosen to allow multiple lines to show. Each phone number will print on a separate line, similar to how Address Line 1 and City, State, Zip print on separate lines.

- 11. Resize the new field and add a header in the Header section [GREEN].
- 12. With the field still selected, find the *Stretch* property [PINK] on the Field Properties dialog. Check the box to set *Stretch* to TRUE. This will print each phone number on a

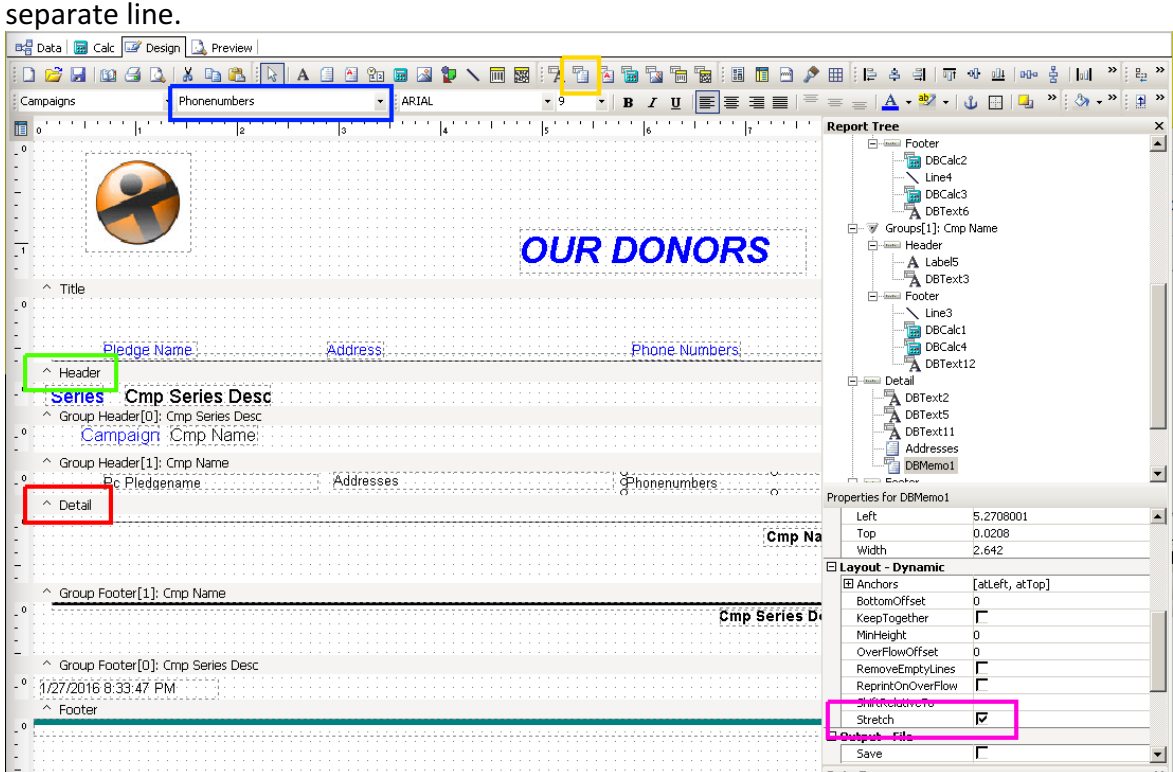

13. Save your report and exit the designer. The report is now able to be used in TCM with the new *PhoneNumbers* field.

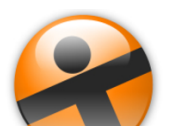